# <span id="page-0-0"></span>Uniwersytet w Białymstoku Wydział Matematyki i Informatyki

Instytut Informatyki

Joanna Zakrzewska

### Modnie i wygodnie - serwis **INTERNETOWY**

*Praca dyplomowa napisana pod kierunkiem* dr. Mariusza Żynela

Białystok 2019

## **Spis treści**

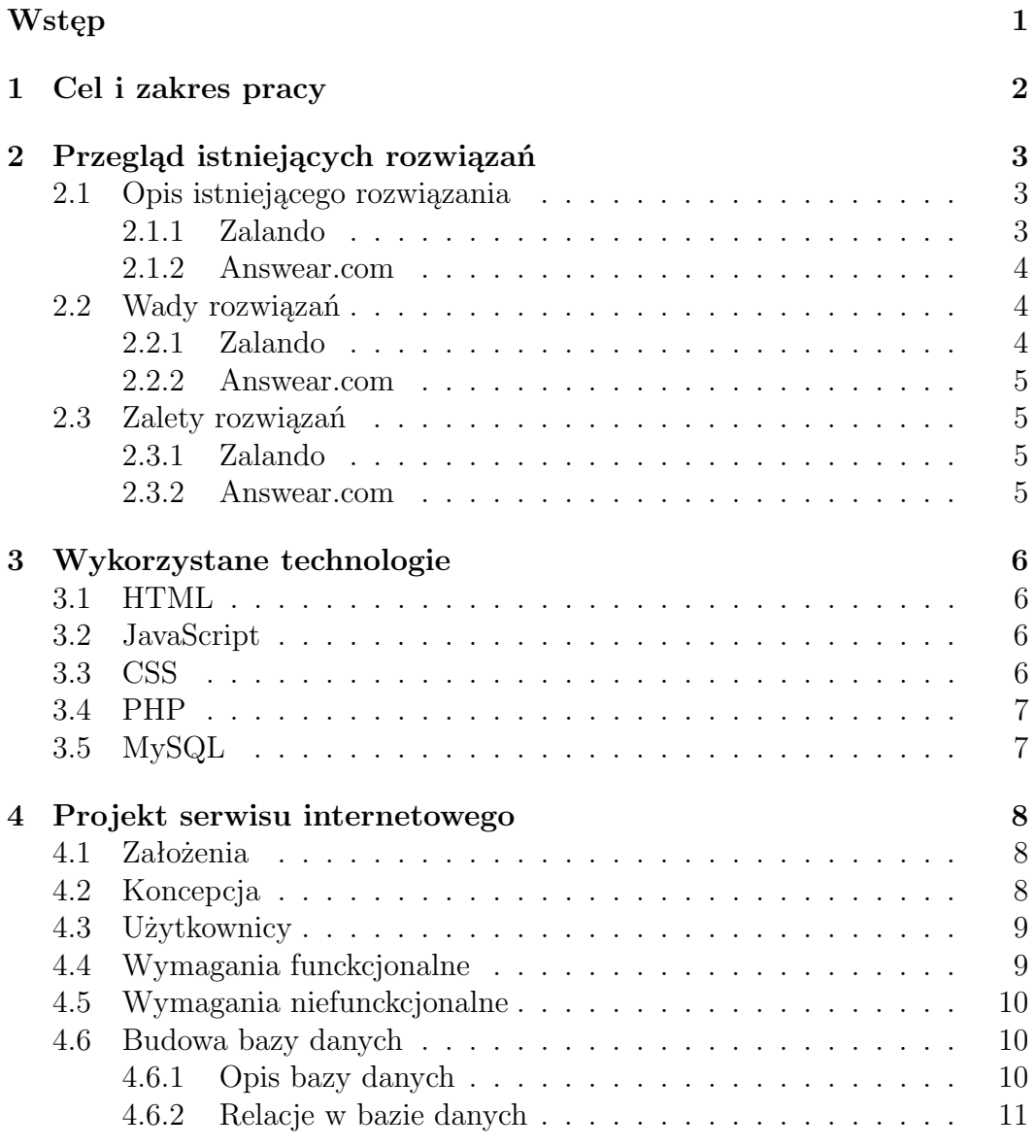

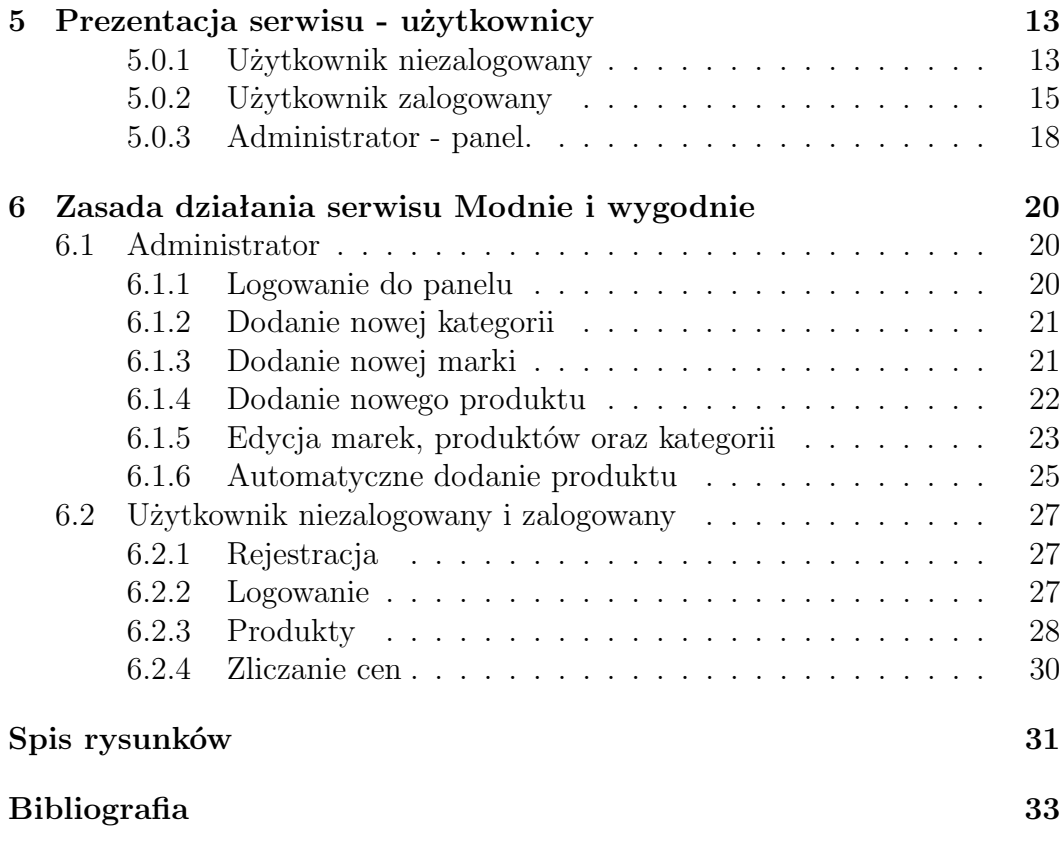

### **Wstęp**

Moda jest nieodłączną częścią dzisiejszego świata. Można ją uznać za jedną z najszybciej rozwijających się dziedzin życia społecznego. Co roku odbywa się kilkadziesiąt pokazów mody znanych i cenionych marek. Praktycznie w każdym sezonie projektanci mają do zaoferowania nowe kreacje. Za kilka lat polski rynek modowy warty będzie ponad 43 mld zł. Moda obecna jest nie tylko na pokazach znanych projektantów, wśród gwiazd i celebrytów, ale również jest częścią życia każdego przeciętnego człowieka. W dzisiejszym świecie bardzo dużą wagę przywiązujemy do swojego wyglądu, do tego co mamy na sobie. Ważne jest dla nas czy na naszej metce widnieje nazwisko znanego i cenionego projektanta mody, czy materiał z którego wykonano odzież jest najwyższej jakości. W każdym kolejnym sezonie fasony i wzory odzieży oraz akcesoriów zmieniają się dynamicznie.

Ludzie w dzisiejszych czasach odchodzą od kupowania odzieży i akcesoriów w sklepach stacjonarnych. Zabiegani i zajęci codziennymi obowiązkami nie maja czasu na poświęcanie nawet chwili na chodzenie po sklepach. Dlatego też konsumenci na stronach internetowych wyszukują modowe perełki w okazyjnych cenach. Niestety przeglądanie setek stron z odzieżą jest bardzo czasochłonne. Godne uwagi jest rozwiązanie, w którym w jednym miejscu zostaną zebrane informacje odnośnie wszystkich nowości znanych i cenionych projektantów, nie tylko z rynku polskiego, ale również i zagranicznego. Nowości modowe powinny być aktualizowane na bieżąco. W związku z tym konsument nie będzie tracił czasu na przeglądanie setek produktów na różnych stronach.

## <span id="page-4-0"></span>**Rozdział 1 Cel i zakres pracy**

Celem pracy jest wykonanie serwisu internetowego poświęconego modzie, zawierającego informację o najnowszych trendach wśród najlepszych zagranicznych jak i polskich marek. Użytkownik będzie miał możliwość w jednym miejscu wyszukać nowości modowe na rynku krajowym czy zagranicznym. W serwisie będą zamieszczone krótkie informacje na temat danych produktów.

Zakres pracy obejmuje opracowanie serwisu internetowego poświęconego modzie zawierającego informację o najnowszych trendach wśród najlepszych zagranicznych jak i polskich marek. Użytkownik będzie miał możliwość w jednym miejscu wyszukać nowości modowe na rynku krajowym czy zagranicznym.W serwisie zamieszczone będą krótkie informacje na temat danych produktów. Dodatkowo wstawiony zostanie również kalkulator umożliwiający użytkownikowi obliczenie kosztu zakupów poszczególnych produktów. Poprzez stronę internetową będzie możliwość kontaktu z administratorem, a także możliwość zostawienia komentarzy na temat danego produktu oraz możliwość oceny danego komentarza.

### <span id="page-5-0"></span>**Rozdział 2**

### **Przegląd istniejących rozwiązań**

#### <span id="page-5-1"></span>**2.1 Opis istniejącego rozwiązania**

#### <span id="page-5-2"></span>**2.1.1 Zalando**

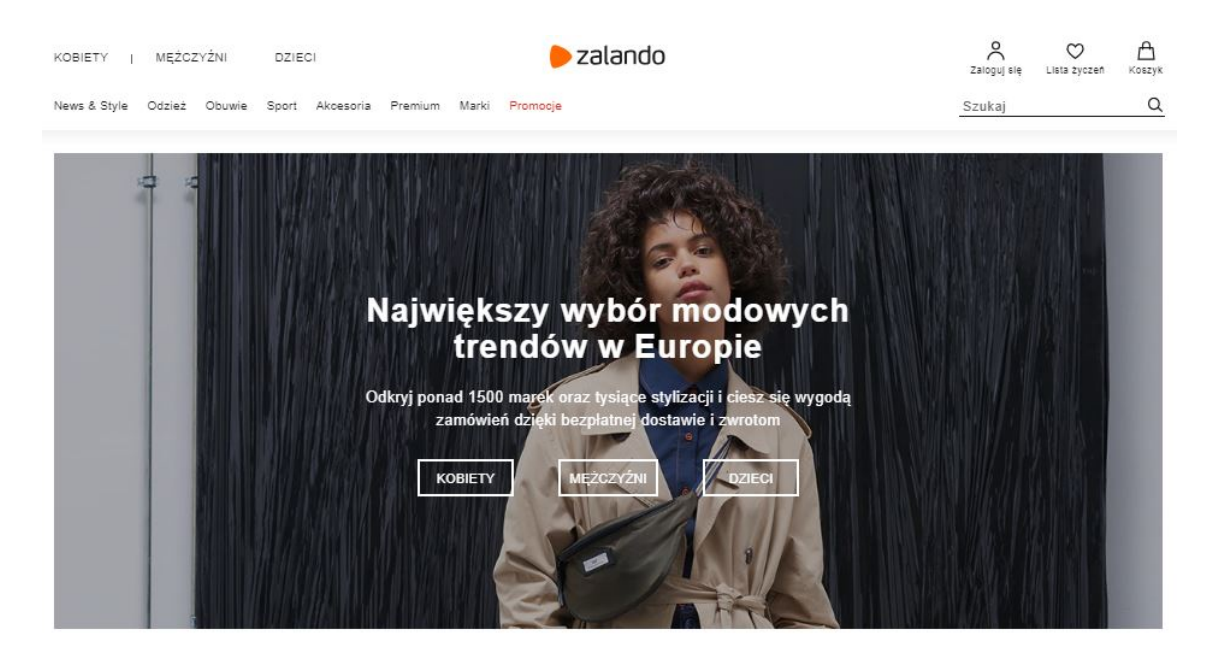

Rysunek 2.1: Zalando.

<span id="page-5-3"></span>Zalando jest to niemiecki sklep internetowy, który koncentruje się na sprzedaży odzieży oraz obuwia. Asortyment sklepu został powiększony również o akcesoria tj. biżuterię, okulary przeciwsłoneczne, a także zegarki czy artykuły dekoracyjne. Firma zawiera w swojej ofercie nie tylko marki dostępne dla każdego konsumenta w galeriach handlowych (np. New Look, Levi's), ale także marki premium tj. Hugo Boss, DKNY, które są trudniej dostępne dla polskich klientów. Poprzez serwis internetowy istnieje możliwość dodania interesujących produktów do koszyka i ich bezpośredni zakup.

#### <span id="page-6-0"></span>**2.1.2 Answear.com**

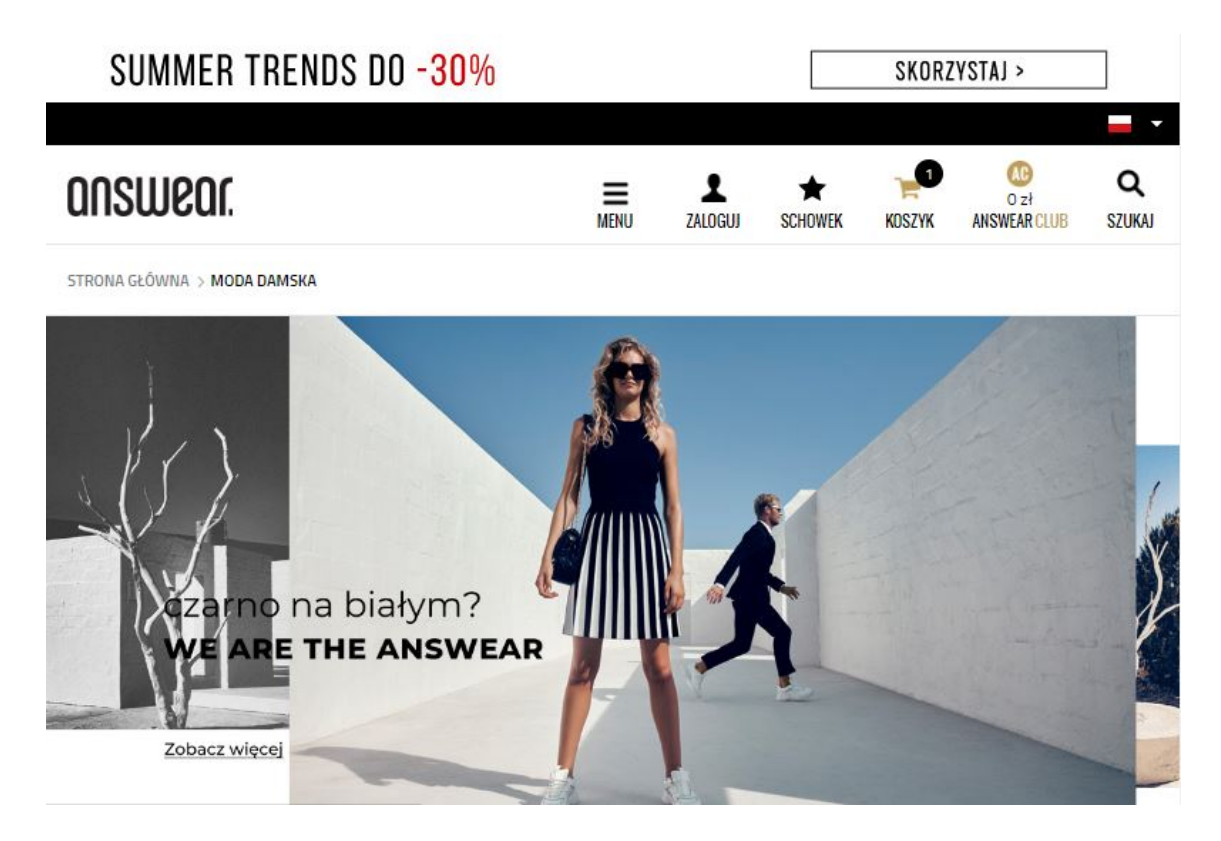

Rysunek 2.2: Answear.com

<span id="page-6-3"></span>Answear.com to polski sklep internetowy, którego siedziba mieści się w Krakowie. Powstał na przełomie 2010/2011 roku i w swojej ofercie ma obuwie, ubrania oraz dodatki zarówno dla kobiet, mężczyzn jak i dzieci. W swoim asortymencie podobnie jak Zalando Answear.com skupia się nie tylko na markach ogólnie dostępnych w sklepach stacjonarnych mieszczących się w galeriach handlowych, ale również na markach premium m.in. Empiorio Armani, Calvin Klein czy Tommy Hilfiger.

#### <span id="page-6-1"></span>**2.2 Wady rozwiązań**

#### <span id="page-6-2"></span>**2.2.1 Zalando**

Dużym problemem, z którym borykają się klienci platformy Zalando jest obługa logistyczna. Zrzeszając ogromną ilość sprzedawców zdarza się spora ilość pomyłek, na którą skarżą się klienci na forach internetowych. Pomylone zamówienia, niedostarczenie zamówień, nieprzyjmowanie zwrotów, niezaksięgowanie towarów w magazynie to tylko niektóre z przytoczonych sytuacji opisywanych przez konsumentów.

#### <span id="page-7-0"></span>**2.2.2 Answear.com**

W przypadku sklepu Answear.com wady rozwiązania są bardzo zbliżone do wad opisanych w sekcji 2.2.1. Ponadto spora ilość klientów skarży się na błędy w naliczaniu punktów klubowych co może mieć związek z błędnym działaniem aplikacji.

#### <span id="page-7-1"></span>**2.3 Zalety rozwiązań**

#### <span id="page-7-2"></span>**2.3.1 Zalando**

Bezkonkurencyjną zaletą platformy Zalando jest ogromna ilość produktów oraz różnorodność marek. Wśród producentów można znaleźć takich, których produkty zamieszczane są w najlepszych modowych magazynach. Duży wpływ na sukces sklepu internetowego oprócz szerokiego asortymentu miała bezpłatna wysyłka oraz nieodpłatny zwrot.

#### <span id="page-7-3"></span>**2.3.2 Answear.com**

Answear.com zawiera w swojej ofercie produkty ponad 320 marek z całego świata. Szeroki wybór produktów przyciąga sporą rzeszę klientów. Za pośrednictwem jednej strony użytkownicy mają dostęp do codziennej oraz ekskluzywnej odzieży klikudziesięciu producentów z całego świata. Platforma działa również na rynkach zagranicznych. Sklep współpracuje również z celebrytami tworząc markę własną znaną pod nazwą ANSWEAR, która systematycznie wprowadza mini-kolekcje.

### <span id="page-8-0"></span>**Rozdział 3**

### **Wykorzystane technologie**

#### <span id="page-8-1"></span>**3.1 HTML**

HTML jest to fundamentalny język wykorzystywany do tworzenia oraz budowania witryn internetowych. Używany jest od kilkudziesięciu lat i przez ten czas był weryfikowany oraz poddawany sporej ilości zmian. W pracy licencjackiej wykorzystano HTML5. Nie jest on jedną technologią zaś scaleniem nowatorskich oraz ulepszonych elementów HTML, javascriptowych API, a także stylów CSS. Powiązanie ze sobą tych wszystkich technologii umożliwia korzystanie z obszernego zakresu nowych funkcji, które powodują zwiększenie łatwości korzystania z witryn. HTML5 umożliwia tworzenie nowatorskich, responsywnych oraz dynamicznych stron internetowych. [\[4\]](#page-35-0) [\[1\]](#page-35-1)

#### <span id="page-8-2"></span>**3.2 JavaScript**

JavaScript (JS) jest to język programowania stosowany do obsługi stron internetowych. Dzięki skryptom możliwa jest interakcja pomiędzy użytkownikiem a stroną. Zapewnia on m.in. dynamiczne tworzenie treści czy kontrolę multimediów. Przy użyciu odpowiedniej biblioteki możliwa jest obsługa zdarzeń, tworzenie elementów nawigacyjnych czy też walidację formularzy. [\[2\]](#page-35-2)

#### <span id="page-8-3"></span>**3.3 CSS**

Kaskadowe arkusze stylów (ang. Cascading Style Sheets - CSS) to język umożliwiający tworzenie zbioru reguł opisujących wygląd zawartości poszczególnych elementów strony internetowej. Sposób działania CSS oparty jest na kojarzeniu reguł z określonymi elementami HTML. Kolejne reguły są określane w taki sposób, w jaki ma zostać wyświetlona zawartość elementów. Reguły kaskadowych arkuszy stylów złożone są z dwóch części. Pierwszą z nich jest selektor, który definiuje do jakich fragmentów odnosi się konkretna reguła.

Drugi zaś nazywany jest deklaracją i ma za zadanie wskazywać w jaki sposób powinien się wyświetlać element określony w selektorze. [\[1\]](#page-35-1)

#### <span id="page-9-0"></span>**3.4 PHP**

PHP to skryptowy język programowania, który używany jest do tworzenia stron internetowych. Jest on niewidoczny dla użytkownika z tego względu, że wykonywany jest po stronie serwera. PHP pozwala na obsługę obiektowości dzięki wprowadzonym mechanizmom obiektowym (m.in. przeciążenie, pobieranie informacji o klasach), zastosowaniu jawnych destruktorów i konstruktorów, klas abstrakcyjnych itp. Kolejnym ważnym aspektem, który miał udział w popularności tego języka skryptowego jest wbudowana obsługa sesji, możliwa poprzez zastosowanie określonych narzędzi. Programiści dzięki takiemu rozwiązaniu mogą z wielką łatwością śledzić wszystkie posunięcia użytkownika. Szyfrowanie danych to kolejna właściwość przemawiająca na korzyść PHP. Dodanie biblioteki Mcrypt daje gwarancję na dostęp do pełnego szyfrowania oraz dostęp do mechanizmów generacji skrótów. [\[3\]](#page-35-3) [\[5\]](#page-35-4)

#### <span id="page-9-1"></span>**3.5 MySQL**

MySQL jest to system pozwalający na zarządzanie relacyjnymi bazami danych. Zastosowanie baz danych umożliwia szybkie przeszukiwanie, odczytywanie bądź też sortowanie danych oraz ich wydajne przechowywanie. Wykorzystanie serwera MySQL gwarantuje szybki dostęp do zbiorów danych wielu użytkownikom równocześnie, czy też dostęp tylko i wyłącznie użytkownikom do tego uprawnionym. Dzięki wykorzystaniu relacyjnego systemu zarządzania bazą danych (RDBMS) istnieje możliwość o wiele szybszego dostępu do plików w porównaniu do plików jednorodnych. RDBMS pozwala także na zadawanie zapytań odnośnie danych spełniających jakieś określone kryteria.

MySQL wykorzystuje SQL (ang. Structured Query Language) czyli Struktuaralny Język Zapytań. Jest to najbardziej znany i rozprzestrzeniony język, dzięki któremu możliwy jest dostęp do systemów RDBMS. Użycie SQL pozwala na zapisywanie informacji oraz ich pozyskiwanie zarówno z bazy jak i do bazy. [\[3\]](#page-35-3) [\[5\]](#page-35-4)

### <span id="page-10-0"></span>**Rozdział 4**

### **Projekt serwisu internetowego**

#### <span id="page-10-1"></span>**4.1 Założenia**

Serwis internetowy powinien umożliwiać:

- rejestrację nowych użytkowników,
- logowanie obecnych użytkowników,
- kontakt użytkownika z administratorem,
- dodawanie komentarzy do produktów oraz ocenianie komentarzy dodawanych przez innych użytkowników,
- dodawanie produktów do koszyka co pozwoli na zliczenie ich cen.

#### <span id="page-10-2"></span>**4.2 Koncepcja**

Wadą opisanych rozwiązań w rozdziale 2 w dużej mierze jest to, że platformy typu Zalando czy Answear.com sprzedają ogromną ilość produktów ponad trzystu marek z całego świata. Platformy rocznie obsługują blisko 30 mln klientów. Sprzedaż on-line wiąże się oczywiście ze zwrotami produktów czy ich wymianami z powodu, np. złego rozmiaru czy niezadowolenia klienta z materiału z jakiego wykonana jest dana odzież bądź też kroju odzieży. Wymaga to dużego zaplecza logistycznego. Zaletą serwisu modnie i wygodnie jest to, że w prosty sposób użytkownik może przejrzeć produkty różnych marek w jednym miejscu, a następnie jeżeli chce zakupić dany produkt to po kliknięciu w link przy produkcie zostanie przekierowany bezpośrednio na stronę producenta, gdzie może dokonać zakupu. W momencie, gdy klienci rozdzielą zakupy pomiędzy poszczególne marki tak rozbudowane zaplecze logistyczne jak w przypadku np. Zalando nie jest już potrzebne. Napewno spowoduje to mniejszą ilość pomyłek przy wysyłce zamówień, usprawni proces wysyłki paczek czy też skróci czas oczekiwania na dany produkt.

Serwis pozwala na korzystanie z niego zarówno użytkownikom zalogowanym jak i niezalogowanym. Użytkownik niezalogowany może jedynie przejrzeć produkty, które pojawią się na stronie. Natomiast użytkownik zalogowany ma możliwość skomentowania poszczególnego produktu, oceny komentarza innego użytkownika, zliczenia cen poprzez dodanie produktów do koszyka.

#### <span id="page-11-0"></span>**4.3 Użytkownicy**

**Użytkownik niezalogowany** – osoba która ma minimalne uprawnienia, może przeglądać produkty i komentarze.

**Użytkownik zalogowany** – konto z podstawowymi uprawnieniami z możliwością oceniania produktów, polubienia komentarzy, może również dodawać własne komentarze, modyfikować je jak i usuwać.

**Administrator** – użytkownik nadzorujący cały serwis internetowy.

#### <span id="page-11-1"></span>**4.4 Wymagania funckcjonalne**

Wyróżniamy następujace wymagania funkcjonalne:

- rejestracja konta,
- zmiana hasła,
- zmiana informacji profilu użytkownika (e-mail , nick, obrazek wyświetlany),
- logowanie,
- wylogowanie,
- wyświetlenie wielu produktów,
- wyświetlanie większości informacji o danym produkcie,
- wyświetlanie produktów w koszyku,
- koszyk (dodawanie i usuwanie produktów w koszyku, zliczanie sumy cen),
- wyszukiwanie produktów,
- komentarze (CRUD),
- ocenianie produktów,
- wyliczanie średniej ocen dla produktu,
- ocenianie komentarzy,
- zliczanie ilości odwiedzin danego produktu,
- kontakt z administracją w postaci Messengera,
- zarządzanie produktami (administrator),
- zarządzanie markami (administrator),
- zarządzanie kategoriami (administrator).

#### <span id="page-12-0"></span>**4.5 Wymagania niefunckcjonalne**

Wyróżniamy następujace wymagania niefunkcjonalne:

- serwis kompatybilny z przeglądarką internetową, niezależnie od systemu operacyjnego stosowanego przez użytkownika,
- serwis internetowy responsywny,
- przechowywanie informacji o zalogowanym użytkowniku,
- serwis działa 7 dni w tygodniu 24h na dobę,
- przechowywanie informacji o produktach, komentarzach i ocenach,
- przechowywanie produktów w koszyku nawet po wylogowaniu się.

#### <span id="page-12-1"></span>**4.6 Budowa bazy danych**

#### <span id="page-12-2"></span>**4.6.1 Opis bazy danych**

Baza danych składa się z 8 tabel, zawiera informacje o produktach, markach, kategoriach, ocenach produktów, użytkownikach, statusie użytkownika, komentarzach i ocenach komentarzy.

Tabela mark zawiera: id\_mark (klucz główny), oraz nazwę marki.

Tabela category zawiera: id\_category (klucz główny), oraz nazwę danej kategorii.

Tabela status zawiera: id\_status (klucz główny) oraz nazwę statusu.

Tabela user: id\_user (klucz główny), login – nazwa wyświetlana, hasło, email, logo – ścieżka obrazka użytkownia, id\_status (klucz obcy), datę utworzenia konta i datę modyfikacji konta.

Tabela product: id\_product (klucz główny), nazwę produktu, tekstylia, płeć, cenę, id\_mark (klucz obcy), id\_category (klucz obcy), źródło zdjęcia produktu, kraj pochodzenia (krajowe, zagraniczne), ścieżkę strony do oryginalnego produktu, datę utworzenia produktu, datę modyfikacji produktu oraz ilość wyświetleń produktu.

Tabela rate\_product zawiera: id\_rate (klucz główny) id\_product (klucz obcy), id\_user (klucz obcy), wartość punktową oceny.

Tabela comment zawiera: id\_comment (klucz główny), tekst komentarza, id\_user (klucz obcy), id\_product (klucz obcy), datę utworzenia komentarza.

Tabela rate\_comment zawiera: id\_rate (klucz główny), id\_comment(klucz obcy), id\_user (klucz obcy).

#### <span id="page-13-0"></span>**4.6.2 Relacje w bazie danych**

Tabela user jest połączona w relacji jeden do wielu z tabelą status za pomocą kolumny id\_status, jeden użytkownik może mieć jeden typ użytkownika (zalogowany bądź niezalogowany), a do jednego typu może być przypisanych wielu użytkowników.

Tabela product jest połączona w relacji jeden do wielu z tabelą mark za pomocą kolumny id\_mark, jeden produkt może być produktem jednej marki, a do jednej marki może być przypisanych wiele produktów.

Tabela product jest połączona w relacji jeden do wielu z tabelą category za pomocą kolumny id\_category, jeden produkt może znajdować się w jednej kategorii, a do jednej kategorii może być przypisanych wiele produktów.

Tabela rate\_product jest połączona w relacji jeden do wielu z tabelą product za pomocą kolumny id\_product, jedna ocena produktu może należeć do konkretnego produktu, jeden produkt może mieć wiele ocen.

Tabela rate\_product jest połączona w relacji jeden do wielu z tabelą user, za pomocą kolumny id\_user, jedna ocena produktu może należeć do jednego użytkownika, jeden użytkownik może ocenić wiele produktów.

Tabela comment jest połączona w relacji jeden do wielu z tabelą user za pomocą kolumny id\_user, jeden komentarz może należeć do jednego użytkownika, użytkownik może mieć wiele komentarzy.

Tabela comment jest połączona w relacji jeden do wielu z tabelą product za pomocą kolumny id\_product, jeden komentarz może być przypisany do jednego produktu, jeden produkt może mieć wiele komentarzy.

Tabela rate\_comment jest połączona w relacji jeden do wielu z tabelą comment za pomocą kolumny id\_comment, jeden ocena komentarza może być przypisana do jednego komentarza, jeden komentarz może mieć wiele ocen.

Tabela rate\_comment jest połączona w relacji jeden do wielu z tabelą user za pomocą kolumny id\_user, jedna ocena komentarza może być wystawiona przez jednego użytkownia, jeden użytkownik może wystawić wiele ocen.

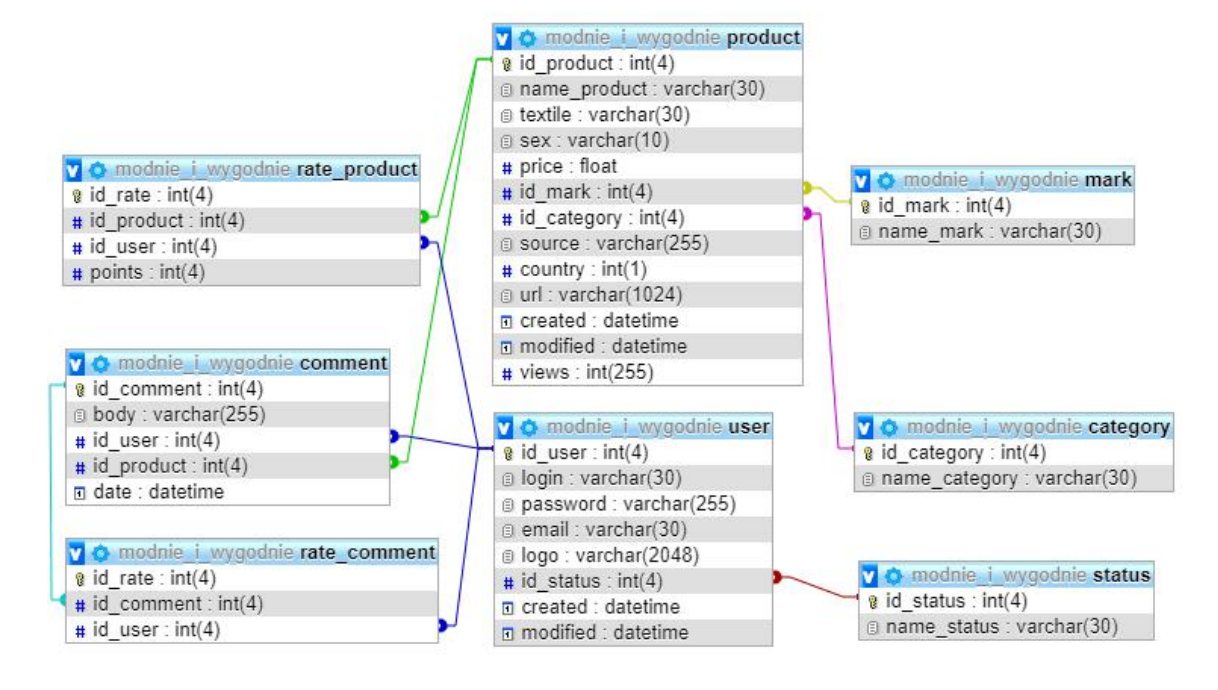

Na rysunku 4.1. przedstawiono schemat bazy danych.

<span id="page-14-0"></span>Rysunek 4.1: Schemat bazy danych serwisu Modnie i wygodnie.

### <span id="page-15-0"></span>**Rozdział 5**

### **Prezentacja serwisu użytkownicy**

Wyróżniamy trzech użytkowników serwisu:

- użytkownik niezalogowany,
- użytkownik zalogowany,
- administrator.

Poniżej szczegółowo opisano wszystkie uprawnienia jakie mają poszczególni użytkownicy serwisu Modnie i wygodnie.

#### <span id="page-15-1"></span>**5.0.1 Użytkownik niezalogowany**

**1.)** Rejestracja użytkownika. Na rysunku 5.1. ukazano formularz służący do rejestracji użytkownika.

| Rejestracja     |
|-----------------|
| <b>Nick</b>     |
| Email           |
| Hasło           |
| Powtórz hasło   |
| Zarejestruj się |

<span id="page-15-2"></span>Rysunek 5.1: Rejestracja użytkownika.

Aby założyć konto w serwisie modnie i wygodnie użytkownik powinien podać unikalny login, hasło, e-mail oraz powtórzyć swoje hasło by upewnić się, że nie nastąpiła żadna pomyłka podczas jego wpisywania.

**2.)** Użytkownik niezalogowany ma możliwosć obejrzenia oraz uzyskania większej ilości informacji o konkretnym produkcie (ikonka lupki), a także dodania produktu do koszyka (ikonka koszyk).

Na obrazku 5.2 ukazano pojedyńczy produkt, który znajduje się w zakładce 'Ona', kategoria spodnie.

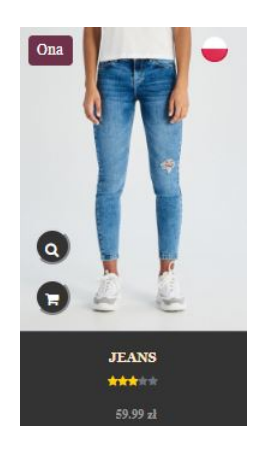

Rysunek 5.2: Produkt (spodnie damskie).

<span id="page-16-0"></span>W momencie, gdy konsument kliknie ikonkę lupki, wówczas pojawiają się szczegółowe informacje o produkcie tj. materiał czy marka produktu. Istnieje również możliwość przeczytania komentarzy o produkcie i oceny danego produktu, natomiast użytkownik niezalogowany nie ma możliwości dodania własnego komenatrza czy też wystawienia własnej oceny konkretnemu produktowi.

Widok produktu po kliknięciu w ikonkę lupki przedstwiono na rys. 5.3.

<span id="page-16-1"></span>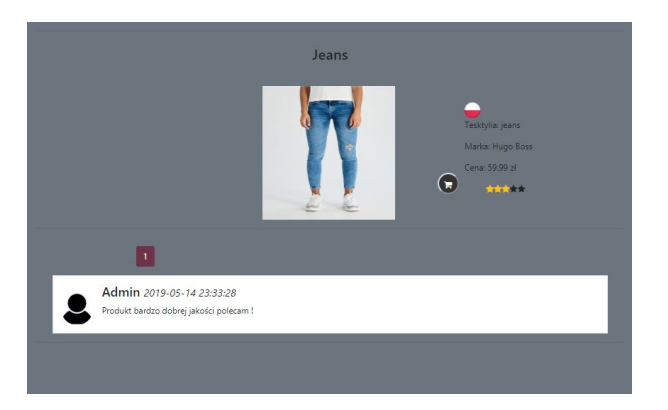

Rysunek 5.3: Szczegółowe informacje o produkcie.

**3.)** Koszyk (kalkulator zakupów).

Po dodaniu produktów do koszyka (kliknięcie ikonki koszyk widocznej przy produkcie) użytkownik niezalogowany może sprawdzić jaki jest całkowity koszt ewentualnego zakupu wybranych przez niego produktów. Widok koszyka wraz z przykładowymi produktami przedstwiono na rysunku 5.4.

| л.  | Jeans         | jeans | Kobieta |         | 59.99 zł |           | Spodnie                               |      | Hugo Boss |      | Więcej | Usuń |
|-----|---------------|-------|---------|---------|----------|-----------|---------------------------------------|------|-----------|------|--------|------|
| ski | Nike Sport II |       | Skóra   | Kobieta |          | 299.99 zł |                                       | Buty |           | Nike | Więcej | Usuń |
|     |               |       |         |         |          |           | Cena za produkty w koszyku: 359.98 zł |      |           |      |        |      |

<span id="page-17-1"></span>Rysunek 5.4: Koszyk.

#### <span id="page-17-0"></span>**5.0.2 Użytkownik zalogowany**

Poniżej opisano uprawnienia, które są przypisane dodatkowo użytkownikowi zalogowanemu.

**1.)** Logowanie użytkownika.

| Logowanie<br>Rei        |  |
|-------------------------|--|
| Email                   |  |
| Hasło                   |  |
| Nie pamietasz<br>hasła? |  |
| Zaloguj                 |  |

<span id="page-17-2"></span>Rysunek 5.5: Logowanie użytkownika.

Po najechaniu myszką rozwija się formularz logowania. Aby się zalogować użytkownik serwisu musi podać swój unikalny login oraz hasło.

**2.)** Moje konto.

W zakładce moje konto znajdują się podstawowe informacje o użytkowniku, np. jego login, hasło, e-mail. Istnieje możliwość zmiany hasła czy też zmiany awatara konta oraz podglądu ogólnych aktywności użytkownika w serwisie (liczba wystawionych komentarzy, liczba polubionych komenatrzy oraz liczba ocenionych produktów).

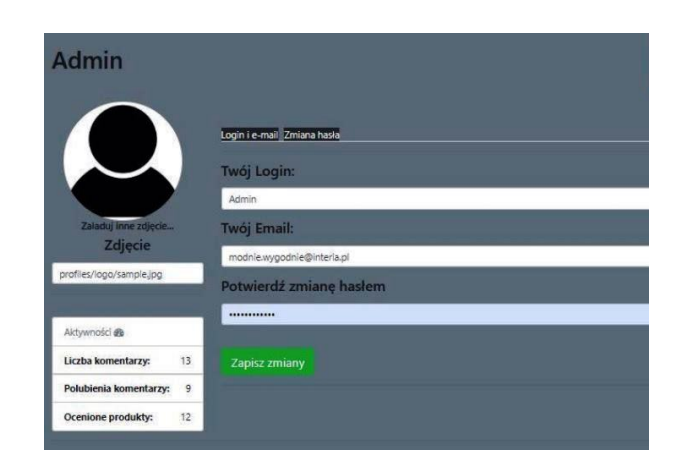

<span id="page-18-0"></span>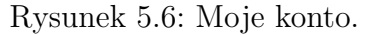

**3.)** Ocena produktu. Użytkownik zalogowany może wystawić ocenę danemu produktowi. Odbywa się to poprzez zaznaczenie określonej ilości gwiazdek (od 1 do 5). Ocena produktu to średnia ze wszystkich ocen wystawionych przez wszystkich zalogowanych użytkowników.

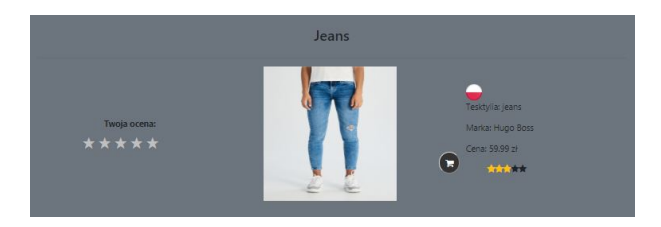

<span id="page-18-1"></span>Rysunek 5.7: Ocena do produktu.

Na rysunkach 5.8 - 5.10 przedstawiono różne możliwości wystawiania oceny produktowi przez użytkownika zalogowanego.

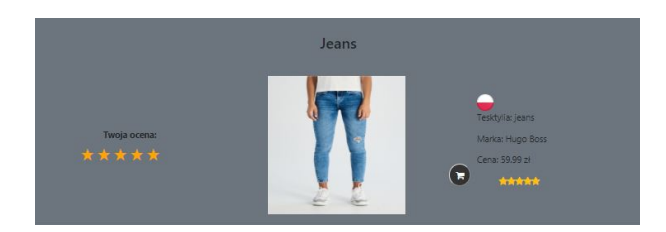

<span id="page-18-2"></span>Rysunek 5.8: Ocena do produktu - wystawienie przez użytkownika pięciu gwiazdek.

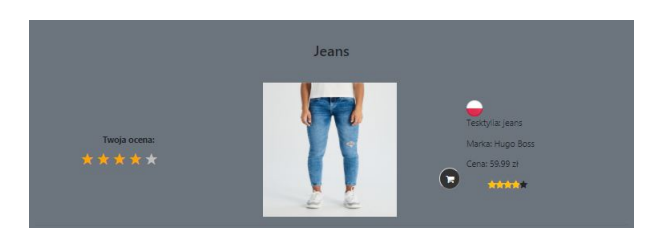

Rysunek 5.9: Ocena do produktu - wystawienie przez użytkownika czterech gwiazdek.

<span id="page-19-0"></span>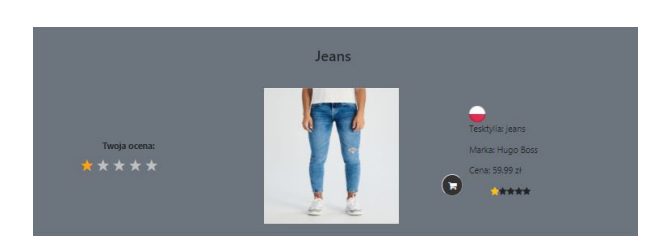

<span id="page-19-1"></span>Rysunek 5.10: Ocena do produktu - wystawienie przez użytkownika jednej gwiazdki.

**4.)** Dodawanie komentarzy o produktach.

Użytkownik zalogowany ma możliwość komentowania produktów dostępnych na stronie. Dodany komentarz pojawi się pod formularzem z datą i godziną jego dodania,a także informacją odnośnie loginu użytkownika.

<span id="page-19-2"></span>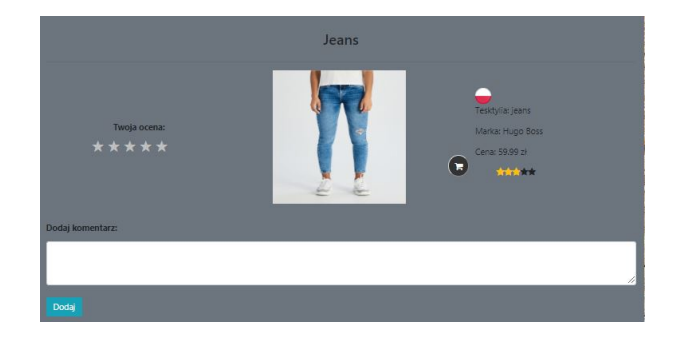

Rysunek 5.11: Komentarz do produktu.

**5.)** Dodawanie oceny komentarza.

Ocena komentarza jest dodawana poprzez kliknięcie ikonki polub, która jest widoczna pod komentarzem. Następnie zliczana jest ilość polubień.

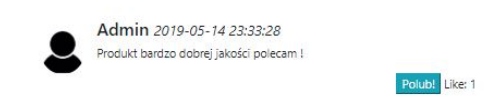

<span id="page-20-1"></span>Rysunek 5.12: Ocena komentarza.

#### <span id="page-20-0"></span>**5.0.3 Administrator - panel.**

**1.)** Logowanie do panelu administratora. W celu zalogowania się należy podać login i hasło (rysunek 5.13.).

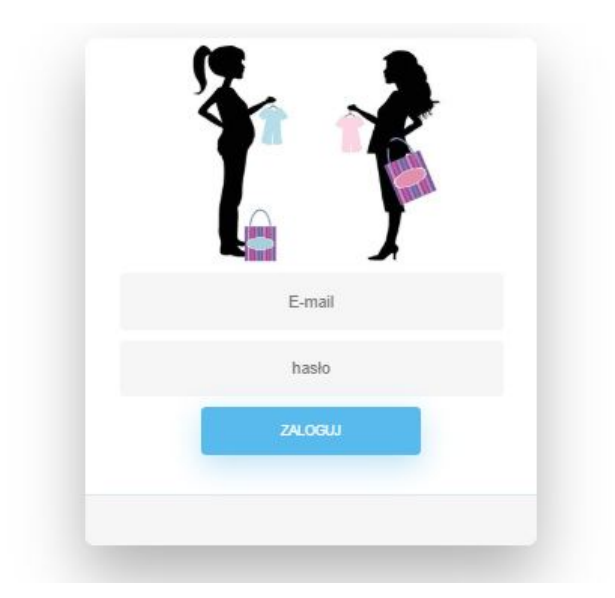

<span id="page-20-2"></span>Rysunek 5.13: Logowanie do panelu administratora.

Po zalogowaniu się do panelu administrator ma do dyspozycji następujące zakładki (rysunek 5.14):

- produkty,
- marki,
- kategorie.

<span id="page-20-3"></span>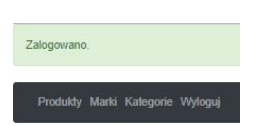

Rysunek 5.14: Panel administratora.

W zakładce kategorie znajdują się kategorie produktów, które użytkownik może przeglądać w serwisie Modnie i wygodnie. W momencie kiedy administrator doda produkt poprzez przycisk dodaj kategorie, ona automatycznie pojawia się również na serwisie. Administrator ma także możliwość edycji kategorii.

| Produkty Marki Kategorie Wyloguj |         |                   |
|----------------------------------|---------|-------------------|
| Kategorie                        |         |                   |
|                                  |         | + Dodaj Kategorie |
| ID                               | Nazwa   | Akoje             |
|                                  | Buty    | G Edynj           |
|                                  | Bluza   | <b>B</b> Edytuj   |
|                                  | Apaszka | <b>GE</b> Edytoj  |
|                                  | Spodnie | <b>B</b> Edytoj   |

<span id="page-21-0"></span>Rysunek 5.15: Zakładka kategorie - panel administratora.

W zakładce marki istnieje możliwość dodania poszczególnych rodzai marek produktów używając przycisku dodaj markę, a także ich późniejsza edycja. Podobnie jak w przypadku kategorii po dodaniu określonej marki produktu automatycznie pojawia się ona w serwisie Modnie i wygodnie.

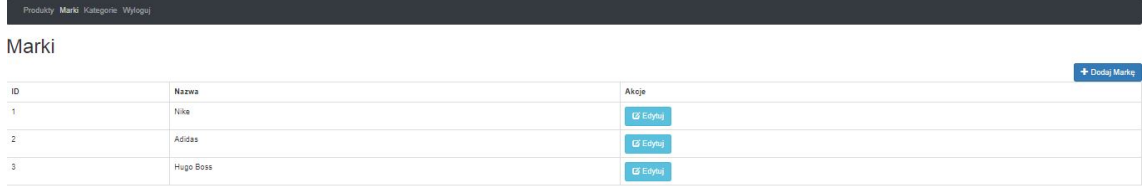

<span id="page-21-1"></span>Rysunek 5.16: Zakładka marki - panel administratora.

Ostatnią zakładką dostępną w panelu administratora jest zakładka produkty. Zawiera ona spis wszystkich produktów, które dodał administator oraz pozwala na dodanie kolejnych produktów, bądź też edycję już isniejących.

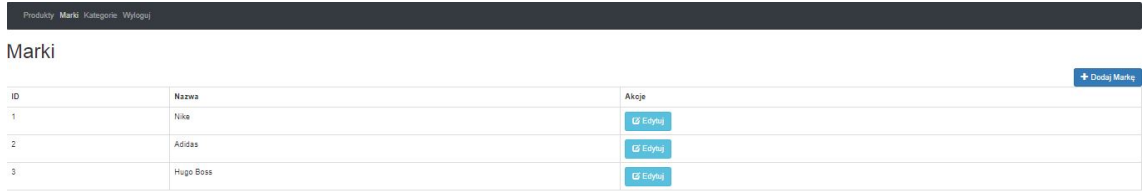

<span id="page-21-2"></span>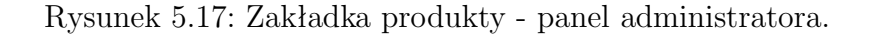

### <span id="page-22-0"></span>**Rozdział 6**

### **Zasada działania serwisu Modnie i wygodnie**

#### <span id="page-22-1"></span>**6.1 Administrator**

#### <span id="page-22-2"></span>**6.1.1 Logowanie do panelu**

Administrator w celu zarządzania serwisem Modnie i wygodnie musi zalogować się do panelu administartora.

<span id="page-22-3"></span>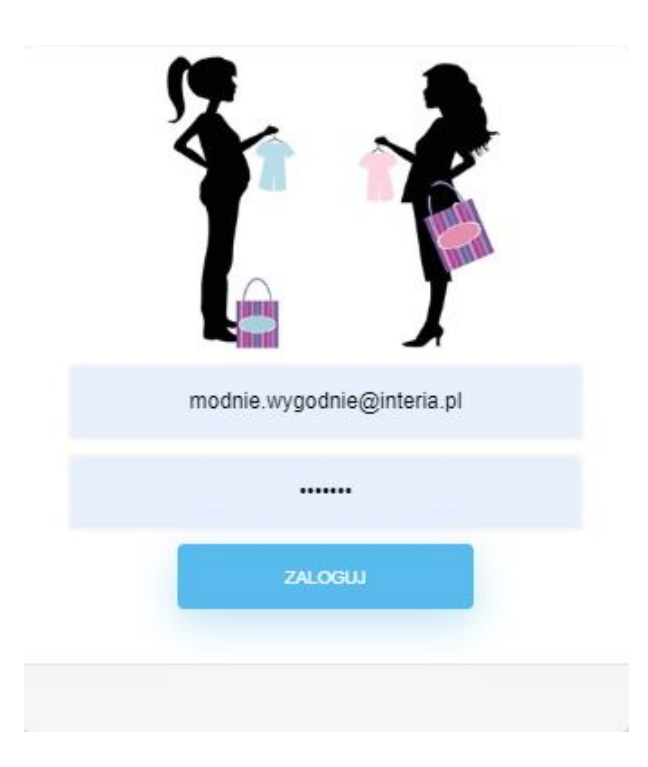

Rysunek 6.1: Logowanie administratora do panelu.

#### <span id="page-23-0"></span>**6.1.2 Dodanie nowej kategorii**

Administrator ma możliwość dodania nowej kategorii produktów w zakładce kategorie.

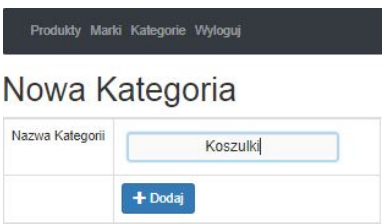

<span id="page-23-2"></span>Rysunek 6.2: Dodanie przez administatora nowej kategorii.

Na rysunku 6.3. przedstawiono nową kategorię dodaną przez administratora.

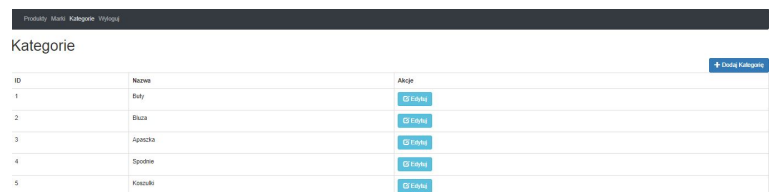

<span id="page-23-3"></span>Rysunek 6.3: Widok dodanej kategorii.

#### <span id="page-23-1"></span>**6.1.3 Dodanie nowej marki**

Zamieszczenie przez administratora nowej marki.

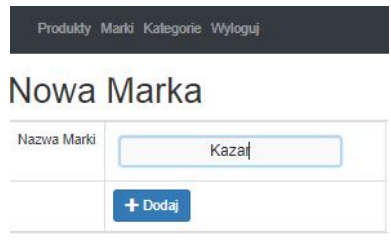

<span id="page-23-4"></span>Rysunek 6.4: Dodanie przez administatora nowej marki.

Widok zakładki marki po dodaniu nowej marki.

| Produkty Marki Kategorie Wyloguj |                  |                 |
|----------------------------------|------------------|-----------------|
| Marki                            |                  |                 |
|                                  |                  | + Dodai Marke   |
| ID                               | Nazwa            | Akcje           |
|                                  | Nike             | <b>BENN</b>     |
| 2                                | Adidas           | <b>BEAN</b>     |
|                                  | <b>Hugo Boss</b> | $G$ bayan       |
|                                  | Kazar            | <b>G'Edylet</b> |

<span id="page-24-1"></span>Rysunek 6.5: Widok dodanej marki.

#### <span id="page-24-0"></span>**6.1.4 Dodanie nowego produktu**

Jedną z ostatnich czynności jaką może wykonać administrator w stworzonym panelu jest dodanie nowego produktu.

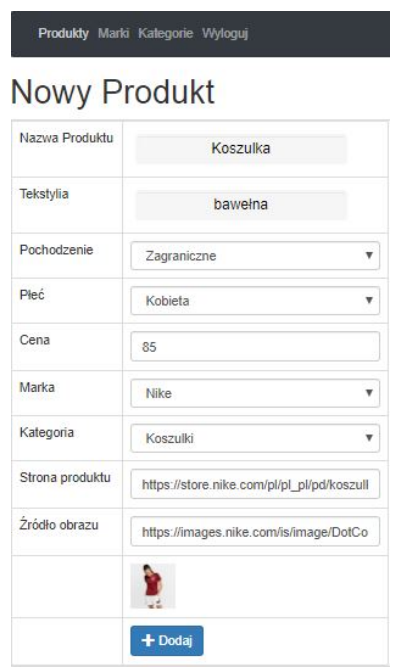

<span id="page-24-2"></span>Rysunek 6.6: Dodanie przez administatora nowego produktu.

Widok zakładki produkty po dodaniu nowego produktu.

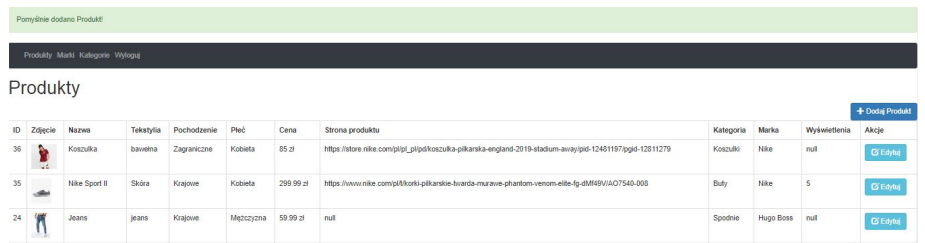

<span id="page-25-1"></span>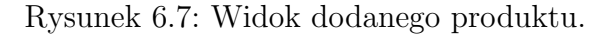

#### <span id="page-25-0"></span>**6.1.5 Edycja marek, produktów oraz kategorii**

Administrator ma możliwość edycji dodanych produktów, marek oraz kategorii.

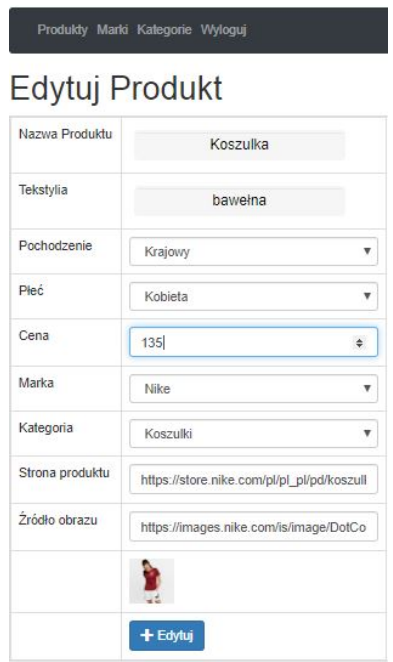

<span id="page-25-2"></span>Rysunek 6.8: Edycja ceny produktu.

|     |          | Pomyślnie edytowano Produkti     |           |             |           |          |                                                                                                    |           |           |              |                 |
|-----|----------|----------------------------------|-----------|-------------|-----------|----------|----------------------------------------------------------------------------------------------------|-----------|-----------|--------------|-----------------|
|     |          | Produkty Marki Kategorie Wyloguj |           |             |           |          |                                                                                                    |           |           |              |                 |
|     | Produkty |                                  |           |             |           |          |                                                                                                    |           |           |              | + Dodaj Produkt |
| ID. | Zdjęcie  | Nazwa                            | Tekstylia | Pochodzenie | Pécó      | Cena     | Strona produktu                                                                                            | Kategoria | Marka     | Wyświetlenia | Akcje           |
| 36  | ù.<br>W. | Koszulka                         | bawelna   | Zagraniczne | Kobieta   | 135 28   | https://store.nike.com/pl/pl_pl/pd/koszulka-pilkarska-england-2019-stadium-away/pid-12481197/pgid-12811279 | Koszulki  | Nike      | null         | <b>G'Edytuj</b> |
| 35  | ىم       | Nike Sport III                   | Skóra     | Krajowe     | Kobieta   | 299.99 2 | https://www.nike.com/pl/t/korki-plikarskie-twarda-murawe-phantom-venom-elite-fq-dMf49V/AO7540-008          | Buty      | Nike      | 5            | <b>Edyluj</b>   |
| 24  |          | Jeans                            | jeans     | Krajowe     | Mężczyzna | 59.99 28 | null                                                                                                    | Spodnie   | Hugo Boss | null         | <b>G</b> Edytuj |

Rysunek 6.9: Widok produktu po edycji.

<span id="page-26-0"></span>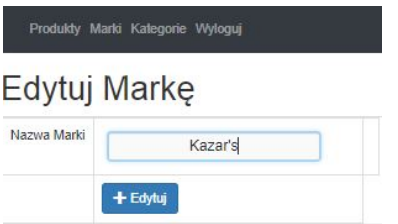

<span id="page-26-1"></span>Rysunek 6.10: Edycja nazwy marki.

| Pomyślnie edytowano Markę!       |           |                 |
|----------------------------------|-----------|-----------------|
| Produkty Marki Kategorie Wyloguj |           |                 |
| Marki                            |           |                 |
|                                  |           | + Dodaj Marke   |
| 10                               | Nazwa     | Akcje           |
|                                  | Nike      | G Edyluj        |
| $\mathfrak{D}$                   | Adidas    | <b>G'Edyluj</b> |
| 3                                | Hugo Boss | <b>G</b> Edyluj |
|                                  | Kazar's   | <b>G'Eaytuj</b> |

<span id="page-26-2"></span>Rysunek 6.11: Widok marki po edycji.

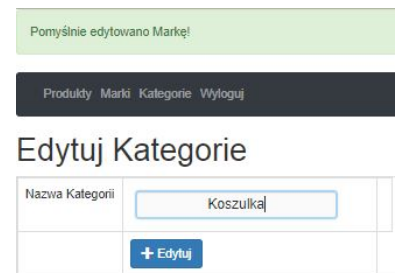

<span id="page-27-1"></span>Rysunek 6.12: Widok edycji kategorii.

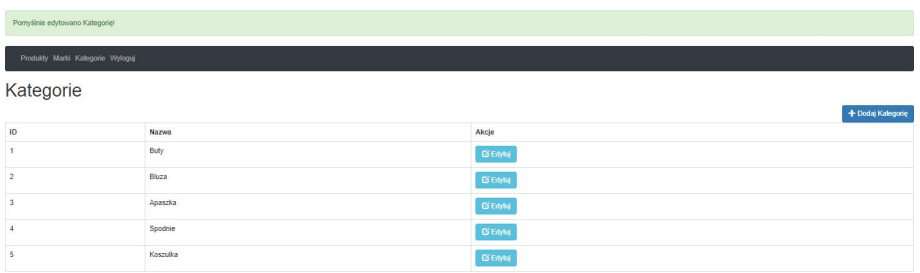

<span id="page-27-2"></span>Rysunek 6.13: Widok kategorii po edycji.

#### <span id="page-27-0"></span>**6.1.6 Automatyczne dodanie produktu**

W momencie, gdy administrator doda nowy produkt w panelu, automatycznie pojawia się on w serwisie.

<span id="page-27-3"></span>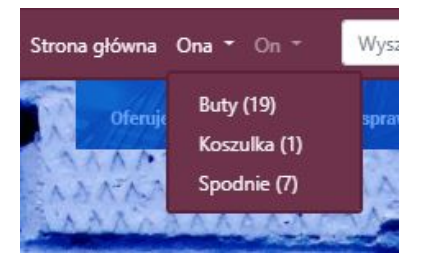

Rysunek 6.14: Automatyczne dodanie produktu.

W zakładce Ona pojawił się nowy produkt, który użytkownik zalogowany może komentować, oceniać czy też dodawać do koszyka. Po kliknięciu w lupkę istnieje możliwość sprawdzenia wszystkich informacji o produkcie.

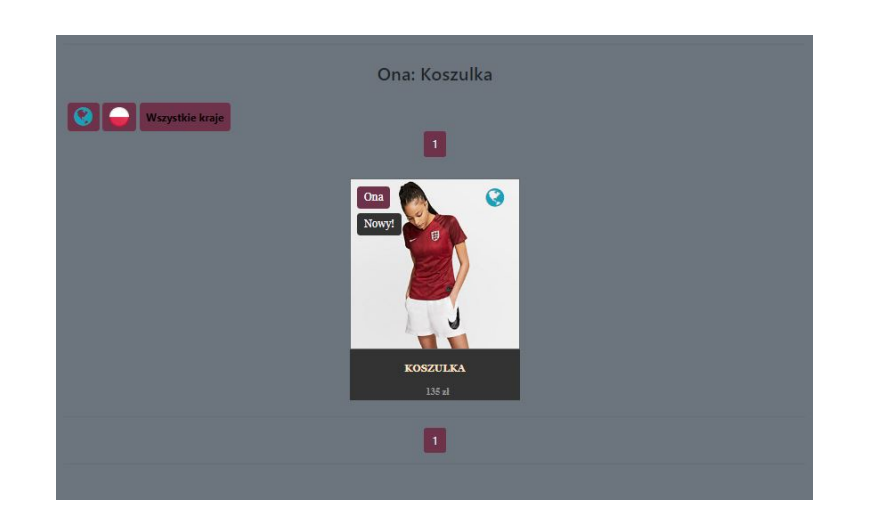

Rysunek 6.15: Nowy produkt.

Na rysunku 6.16 przedstawiono więcej informacji o nowo dodanym produkcie.

<span id="page-28-1"></span><span id="page-28-0"></span>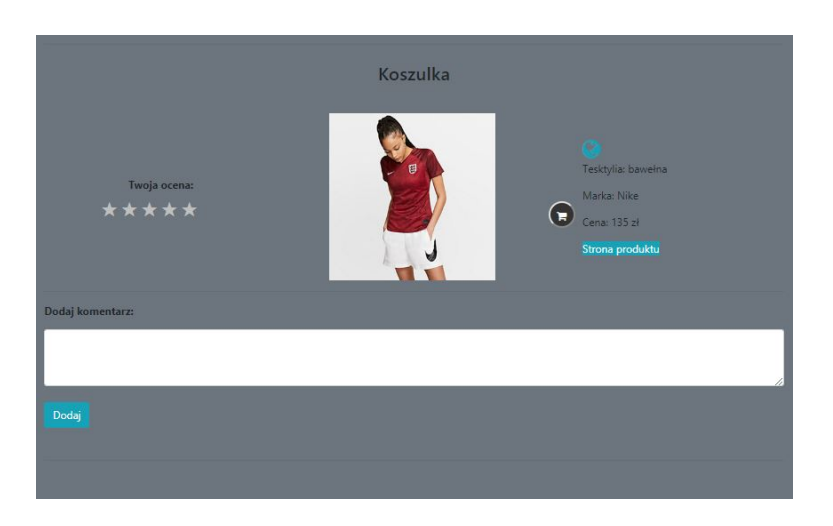

Rysunek 6.16: Więcej informacji o nowo dodanym produkcie.

#### <span id="page-29-0"></span>**6.2 Użytkownik niezalogowany i zalogowany**

#### <span id="page-29-1"></span>**6.2.1 Rejestracja**

Użytkownik niezalogowany by w pełni korzystać z serwisu Modnie i wygodnie powinien się zarejestrować podając poprawne dane. Po wpisaniu poprawnych danych zostaje dodany do bazy użytkowników.

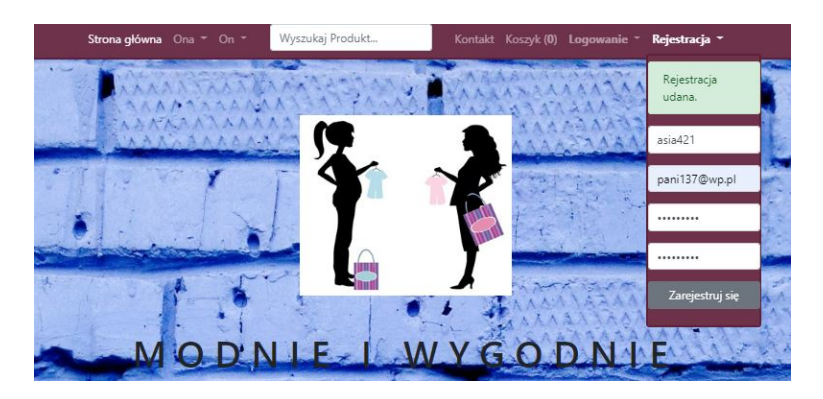

Rysunek 6.17: Rejestracja nowego użytkownika.

#### <span id="page-29-3"></span><span id="page-29-2"></span>**6.2.2 Logowanie**

Gdy użytkownik został pomyślnie dodany do bazy staje się użytkownikiem zalogowanym i może korzystać z wszystkich funkcjonalności serwisu. W zakładce moje konto może zmienić swoje hasło bądź e-mail. Ma również podgląd do liczby wystawionych komentarzy, polubień komentarzy oraz ocenionych produktów.

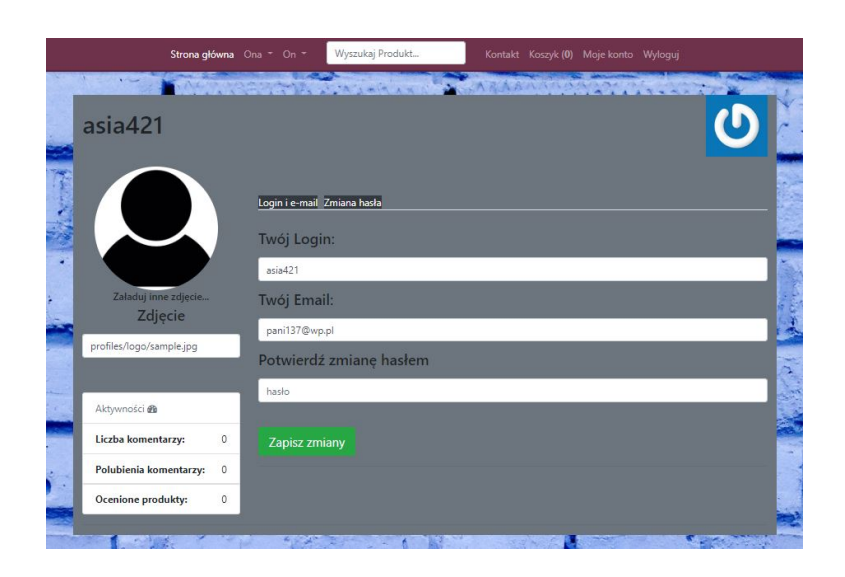

Rysunek 6.18: Moje konto - użytkownik po zalogowaniu.

#### <span id="page-30-1"></span><span id="page-30-0"></span>**6.2.3 Produkty**

Użytkownik może przeglądać produkty znajdujące się w serwisie. Po kliknięciu w odpowiednią zakładkę (np. Ona, Buty) zostaje przeniesiony na stronę z damskim obuwiem. Klient może zapoznać się z podstawowymi informacjami o danym produkcie tj.: kraj pochodzenia (polskie lub zagraniczne), ocena produktu (ilość gwiazdek), cena oraz nazwa modelu.

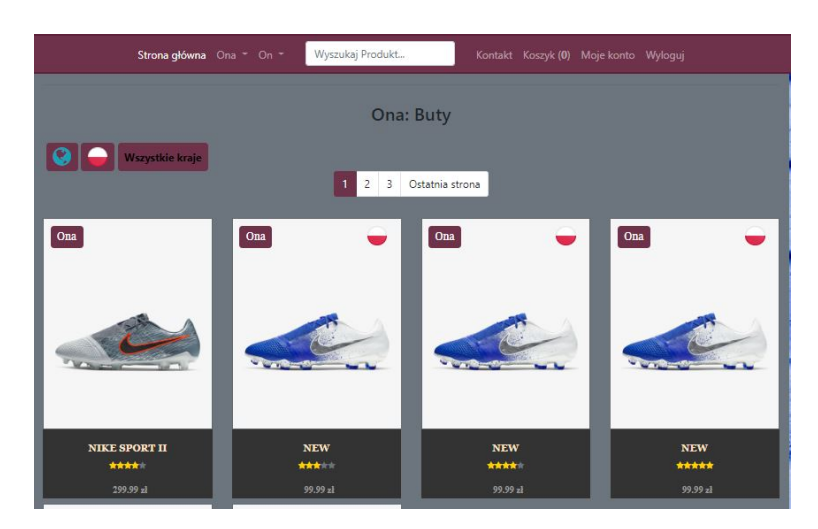

<span id="page-30-2"></span>Rysunek 6.19: Produkty.

Aby uzyskać więcej informacji o produkcie użytkownik powienien kliknąć w lupkę umieszczoną na danym produkcie.

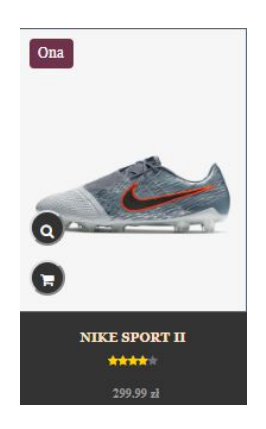

Rysunek 6.20: Uzyskanie szczegółowych informacji o produkcie.

<span id="page-31-0"></span>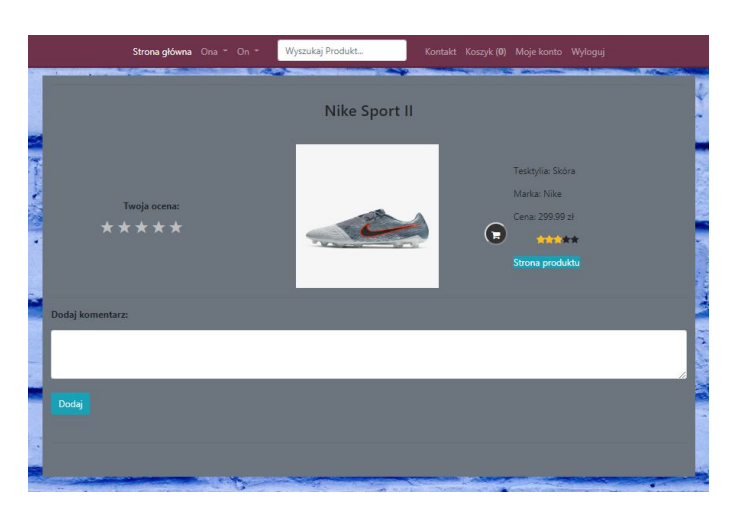

Na rysunku 6.21 zamieszczono szczegółowe informacje o produkcie.

<span id="page-31-1"></span>Rysunek 6.21: Szczegółowe informacje o produkcie.

Użytkownik zalogowany ma możliwość dodania komenatarza, oceny komentarza oraz jego ewentualnej edycji czy usunięcia, a także oceny produktu (ilość gwiazdek).

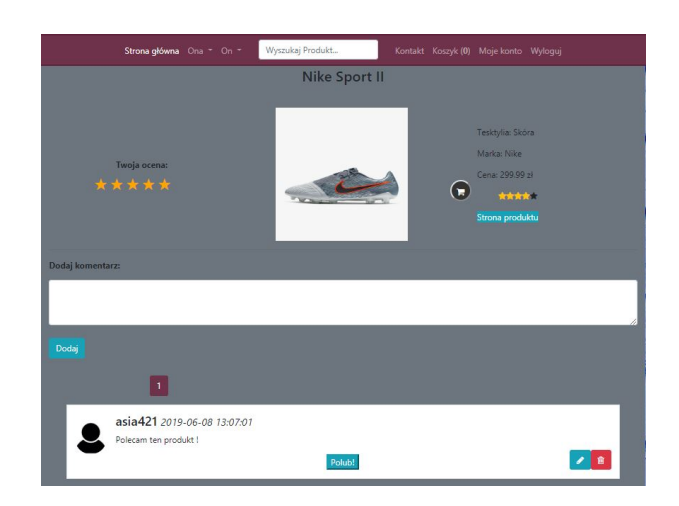

Rysunek 6.22: Dodanie komentarza i ocena produktu.

Dodanie produktu do koszyka odbywa się poprzez kliknięcie ikonki koszyka, która widoczna jest obok zdjęcia produktu. Po dodaniu produktu ikonka koszyka znika i produkt zostaje automatycznie dodany.

<span id="page-32-2"></span>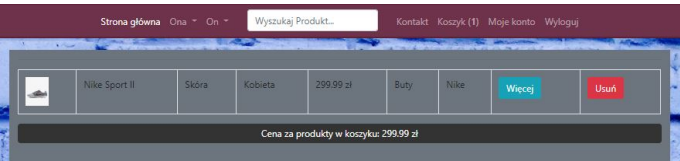

<span id="page-32-3"></span>Rysunek 6.23: Dodanie produktu do koszyka.

#### <span id="page-32-0"></span>**6.2.4 Zliczanie cen**

Użytkownik ma możliwość zliczenia cen interesujących go produktów. Po dodaniu produktów do koszyka widoczna jest finalna cena za stylizację.

|            | Nike Sport II |       | Skóra   |          | Kohieta<br>200.00 21 |          | Nike<br>Buty |             | Wiecej | Usuń |
|------------|---------------|-------|---------|----------|----------------------|----------|--------------|-------------|--------|------|
| $\sqrt{2}$ | Koszulka      |       | haweina | Kobieta  | 135z                 | Koszulka |              | <b>Nike</b> | Więcej | Usuń |
|            | Jeans         | icans | Kobieta | 59.99 z1 |                      | Spodnie  | Hugo Boss    |             | Więcej | Usuń |

<span id="page-32-1"></span>Rysunek 6.24: Zliczenie cen produktów.

## **Spis rysunków**

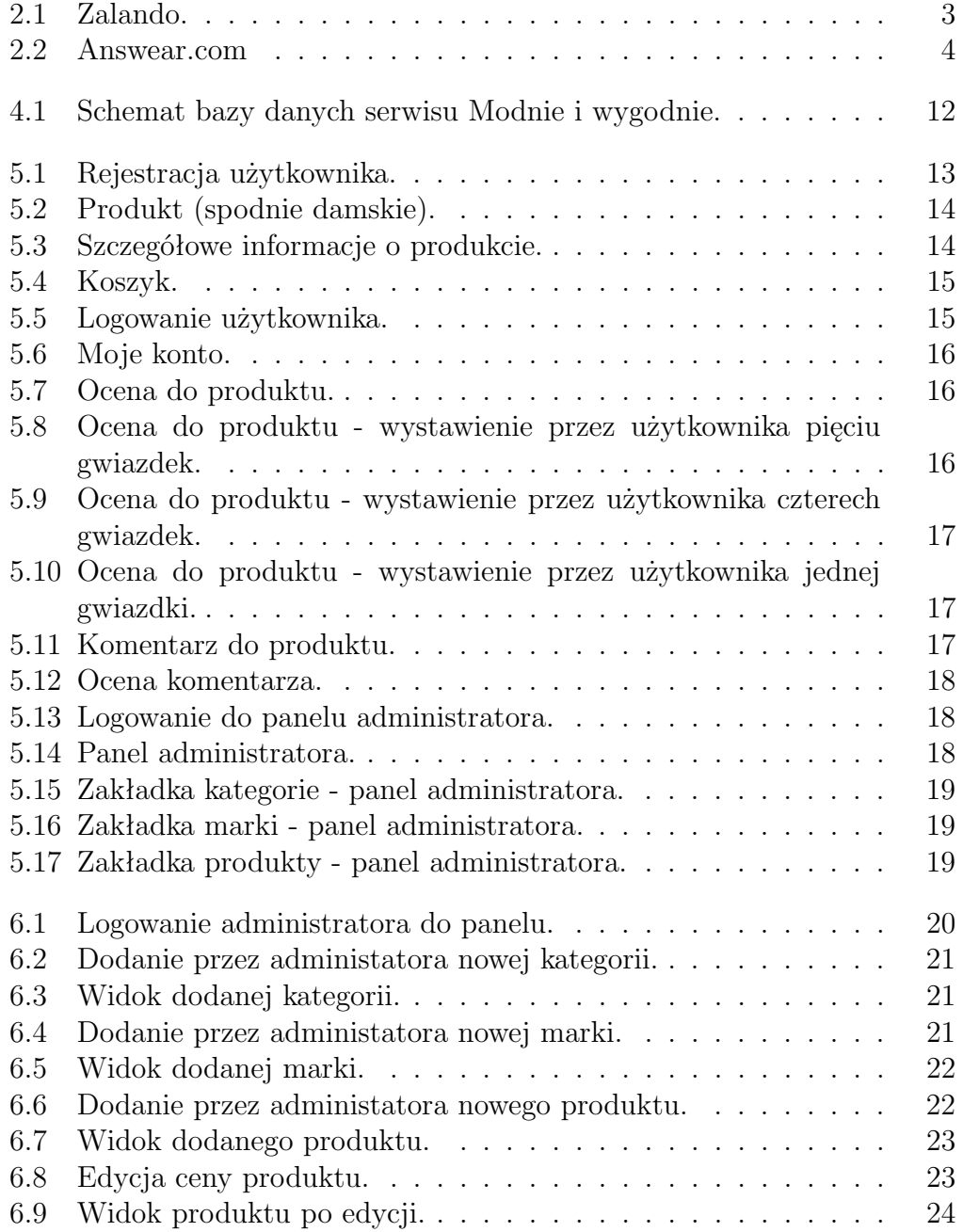

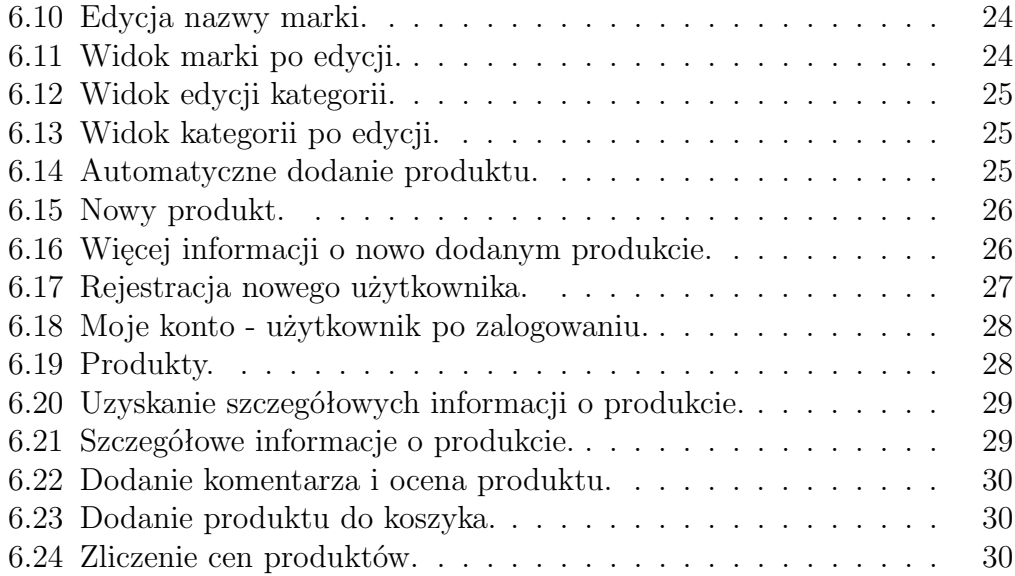

### **Bibliografia**

- <span id="page-35-1"></span>[1] Duckett J., *HTML i CSS. Zaprojektuj i zbuduj witrynę WWW.*, Wydawnictwo Helion, 2014.
- <span id="page-35-2"></span>[2] Duckett J., *JAVASCRIPT i JQUERY.*, Wydawnictwo Helion, 2015.
- <span id="page-35-3"></span>[3] Gilmore W.J., *PHP i MySQL Od podstaw.*, Wydawnictwo Helion, 2008.
- <span id="page-35-0"></span>[4] Hudson Ch., Leadbetter T., *HTML 5 Podręcznik programisty.*, Wydawnictwo Helion, 2013.
- <span id="page-35-4"></span>[5] Welling L., Thomson L., *PHP i MySQL Tworzenie stron WWW.*, Wydawnictwo Helion, 2009.